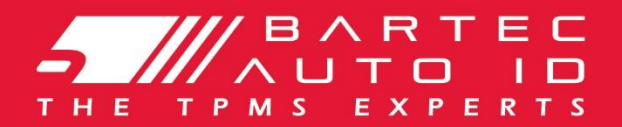

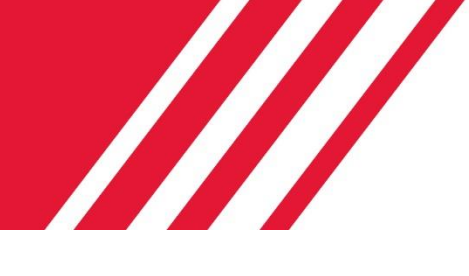

### SCHRADER TECH450 Um sistema de controle da pressão dos pneus;

# Manual do Usuário

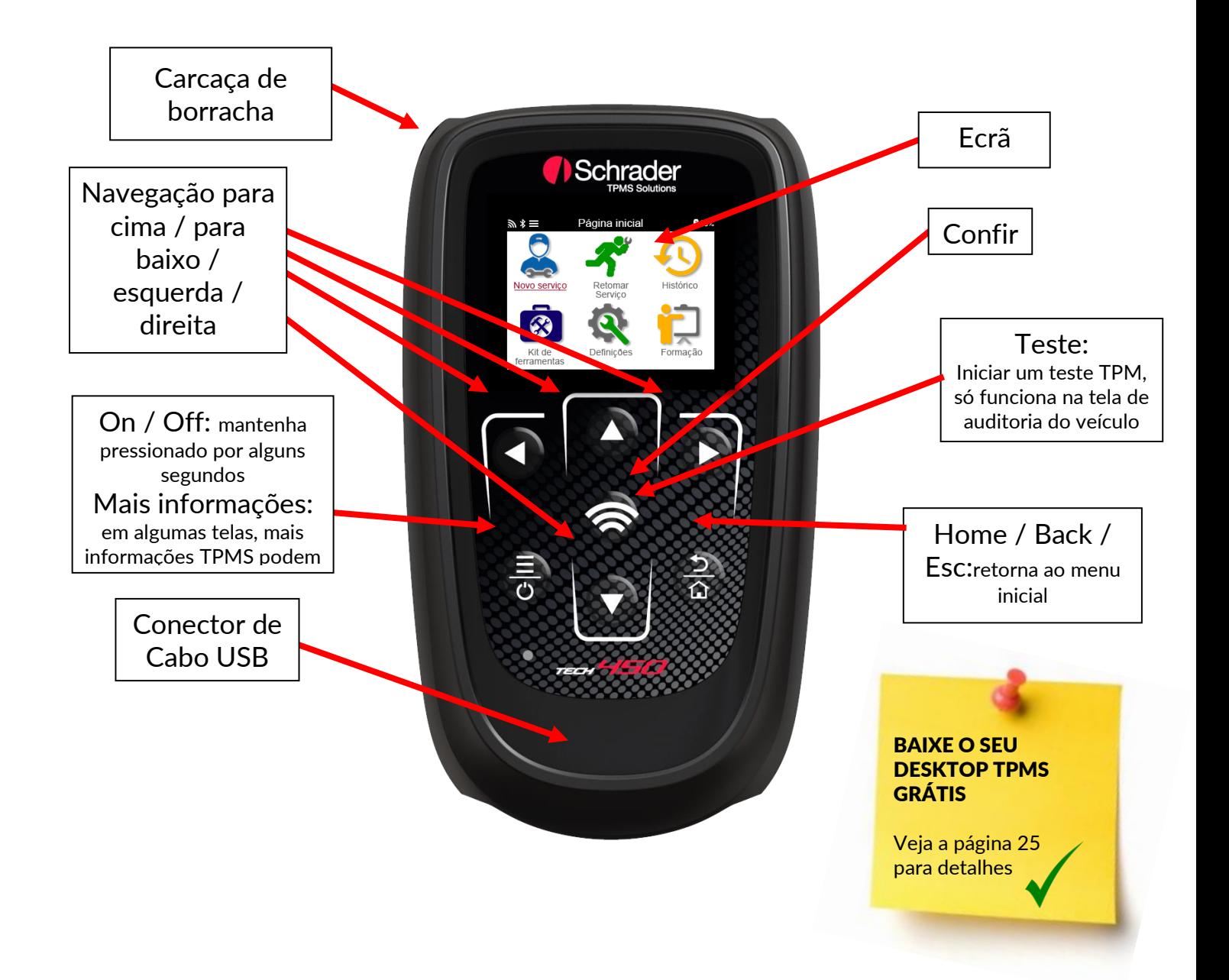

Bartec Auto ID Ltd. NOV 2021

# PREFÁCIO

Obrigado por escolher o TECH450. Este manual o ajudará a colocar sua ferramenta em funcionamento e explica como obter o máximo de todos os seus excelentes recursos.

Se precisar de mais assistência, visite as páginas de suporte em nosso website em www.bartecautoid.com

# **INDICE**

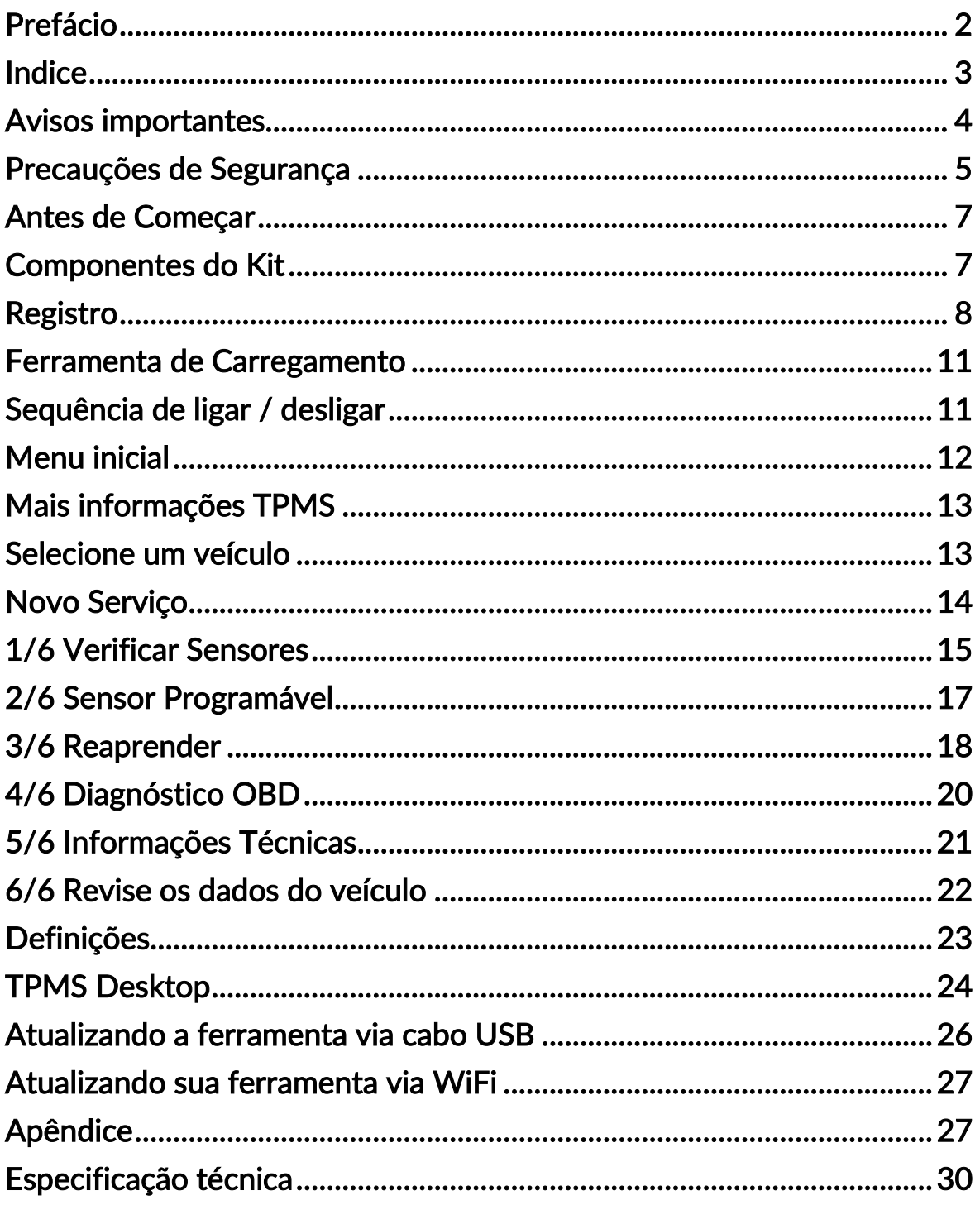

### AVISOS IMPORTANTES

### DEFINIÇÕES DE SEGURANÇA

Todas as mensagens de Perigo, Aviso, Importante e Notas devem ser seguidas para sua segurança. Essas mensagens de segurança estão no seguinte formato

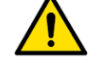

PERIGO: significa que você pode correr o risco de perder vidas.

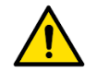

AVISO: Significa que você pode correr o risco de lesões corporais.

CUIDADO: significa que você corre o risco de danificar o veículo ou a ferramenta.

Essas mensagens de segurança cobrem situações das quais Bartec está ciente. A Bartec não pode saber, avaliar e aconselhar sobre todos os perigos possíveis. Você deve ter certeza de que quaisquer condições ou procedimentos de serviço encontrados não colocam em risco sua segurança pessoal.

### DIREITOS DE AUTOR

NENHUMA PARTE DESTA PUBLICAÇÃO PODE SER REPRODUZIDA, ARMAZENADA EM UM SISTEMA ONDE POSSA SER RECUPERADA, OU TRANSMITIDA, DE QUALQUER FORMA OU POR QUALQUER MEIO, MECÂNICO, POR FOTOCÓPIA, GRAVAÇÃO, OU QUALQUER OUTRO TIPO, SEM A AUTORIZAÇÃO PRÉVIA POR ESCRITO DA DUPONT.

### AVISO *FGAL*

Todas as informações, ilustrações e especificações contidas neste manual de instruções técnicas são baseadas nas informações mais recentes disponíveis no momento da publicação. O direito é reservado para fazer alterações a qualquer momento, sem obrigação de notificar qualquer pessoa ou organização de tais revisões ou alterações. Além disso, a Bartec não será responsável por erros contidos no fornecimento, desempenho ou uso deste material.

# PRECAUÇÕES DE SEGURANÇA

Leia atentamente as instruções de instalação, operação e manutenção no manual do operador. Não permita que pessoas não qualificadas usem este equipamento. Isso evitará ferimentos em pessoas e danos ao equipamento.

O local de trabalho deve ser seco, suficientemente iluminado e bem ventilado.

Não se esqueça de que respirar monóxido de carbono (sem cheiro) pode ser muito perigoso e até fatal.

### AO TRABALHAR NO VEÍCUI O:

- Vista roupas adequadas e atue de forma a prevenir acidentes industriais.
- Antes de arrancar, verifique se o câmbio está em ponto morto (ou em PARK (P) se a transmissão for automática) e puxe o freio de mão e verifique se as rodas estão completamente travadas.
- Não fume ou use chamas vivas ao trabalhar em um veículo.
- · Use óculos de segurança para proteger os olhos da sujeira, poeira ou lasca

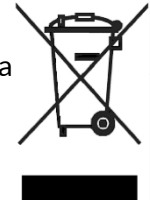

### ELIMINAÇÃO DE EQUIPAMENTOS

- Não descarte este equipamento como resíduo sólido diverso, mas faça a coleta separadamente.
- A reutilização ou reciclagem correta de equipamentos eletrônicos (EEE) é importante para proteger o meio ambiente e a saúde humana.
- De acordo com a Diretiva Europeia WEEE 2012/16 / EU, pontos de descarte especiais estão disponíveis para resíduos de equipamentos elétricos e eletrônicos.
- Os administradores públicos e produtores de equipamentos elétricos e eletrônicos estão envolvidos na facilitação da reutilização e recuperação de resíduos de equipamentos elétricos e eletrônicos por meio dessas atividades de coleta e do uso de arranjos de planejamento apropriados.
- O descarte não autorizado de resíduos de equipamentos elétricos e eletrônicos é punível por lei com as penalidades apropriadas.

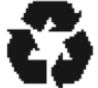

### DESCARTE DE BATERIAS

• O TECH 600 contém uma bateria recarregável de polímero de lítio que não é acessível ao usuário.

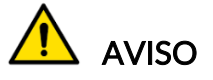

- Risco de incêndio ou explosão se a bateria for substituída por um tipo incorreto
- As baterias devem ser recicladas ou eliminadas apropriadamente. Não jogue as baterias fora como parte do descarte normal de lixo.
- Não jogue as baterias no fogo

### USO CORRETO DA FERRAMENTA

- Não exponha a ferramenta a umidade excessiva.
- Não use a ferramenta perto de fontes de calor ou emissões poluentes (fogões, fornos, etc.).
- Não deixe cair a ferramenta.
- Não permita que a ferramenta entre em contato com água ou outros líquidos.
- Não abra a ferramenta nem tente realizar operações de manutenção ou reparo em quaisquer peças internas.
- É aconselhável guardar a embalagem e reutilizá-la se a ferramenta for movida para outro local.
- Não aplique etiquetas metálicas na parte traseira da ferramenta, pois isso pode causar acúmulo de calor durante o carregamento e possível incêndio.

### AO USAR A FERRAMENTA, LEMBRE-SE:

Não sujeite a ferramenta a interferências magnéticas ou elétricas.

### RECEPÇÃO, MANUTENÇÃO E GARANTIA:

Inspecione a ferramenta quando entregue. Danos ocorridos durante o transporte não são cobertos pela garantia. A Bartec não se responsabiliza por danos materiais ou corporais resultantes do uso inadequado do produto, falha em mantê-lo ou condições de armazenamento incorretas.

A Bartec oferece treinamento para clientes que desejam adquirir os conhecimentos necessários para o uso correto de seus produtos.

Apenas o pessoal autorizado pela Bartec está autorizado a fazer os reparos necessários. Esta ferramenta é garantida contra qualquer falha de fabricação por 12 meses a partir da data da fatura (peças e mão de obra) somente se o produto tiver sido utilizado corretamente. O número de série deve permanecer legível e o comprovante de compra deve ser guardado para apresentação, mediante solicitação.

#### Bartec Auto ID Ltd

Unidade 9 Redbrook Business Park Wilthorpe Road Barnsley S75 1JN +44 (0) 1226 209226

# ANTES DE COMEÇAR

#### Carregamento

AVISO: Use apenas a fonte de alimentação ou o cabo USB incluído no kit de ferramentas TECH450 para carregar esta ferramenta. O uso de fontes de alimentação não aprovadas pode danificá-lo e anulará a garantia da ferramenta.

#### Registro

O Bartec TECH450 pode ser registrado através do software TPMS Desktop, encontrado em [www.tpmsdesktop.eu.](http://www.tpmsdesktop.eu/) Isso permite que o usuário atualize a ferramenta com o software mais recente pelo método de sua preferência.

#### Atualizar

Assim que a ferramenta for registrada através do TPMS Desktop, verifique o nível de software carregado no nível disponível online e atualize a ferramenta se necessário. Recomenda-se a atualização por meio do TPMS Desktop.

Desconectando do PC

AVISO: Antes de desconectar a ferramenta de um PC, certifique-se de "remover o hardware com segurança" primeiro, localizando o ícone "Remover Hardware com Segurança" no lado inferior direito da tela do PC. Isso impedirá que os dados da ferramenta sejam corrompidos.

### COMPONENTES DO KIT

O kit TECH450 dentro da caixa de ferramentas inclui:

- Ferramenta de ativação TECH450 TPMS
- Cabo OBD
- base para carregamento (celular e aparelhos eletrônicos)
- Cabo USB
- Caixa de Ferramentas

Identificação de componentes e recursos do kit

A ferramenta TECH450 funciona com bateria e gera um campo magnético de baixa frequência para ativar os sensores dos pneus. Ele recebe sinais de rádio UHF dos sensores de pneus normalmente em 434 MHz.

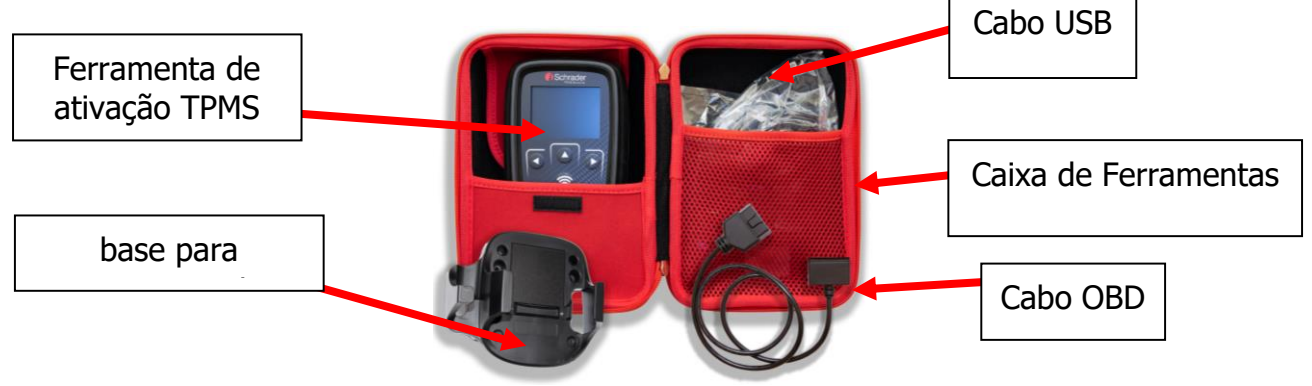

### REGISTRO

O registro automático ocorre quando a ferramenta é ligada pela primeira vez. O registro permite a notificação de atualizações de software e a capacidade de baixar arquivos de atualização para a ferramenta. Assim que uma conta for criada com o TPMS Desktop, a ferramenta será registrada nessa conta e as últimas atualizações disponíveis serão baixadas.

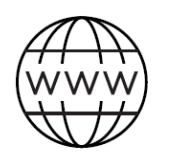

Visit + Install Öffnen + Installieren L'ouvrir + Installer Aprilo + Installare Abrilo + Instalalo

> Tela quando você ligou a ferramenta pela primeira vez.

tpmsdesktop.eu

Support: support@bartecautoid.com

Para registrar uma ferramenta, navegue até o Bartec TPMS Desktop em tpmsdesktop.eu em seu PC.

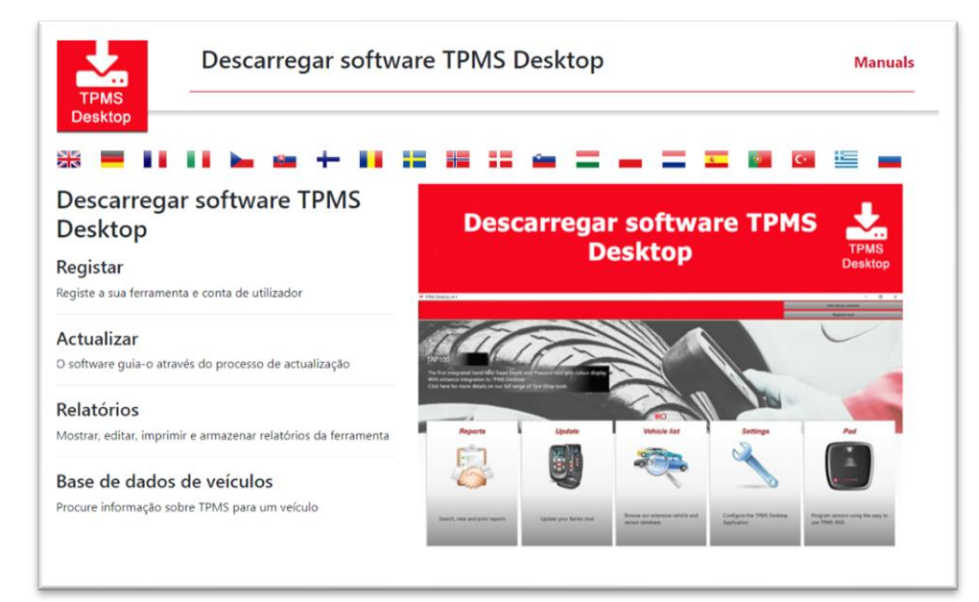

Baixe o software TPMS Desktop e instale-o usando 'setup.exe'. Quando o TPMS Desktop for carregado pela primeira vez, o usuário verá o seguinte:

Selecione 'Registrar' para criar uma nova conta. A seguinte tela será exibida:

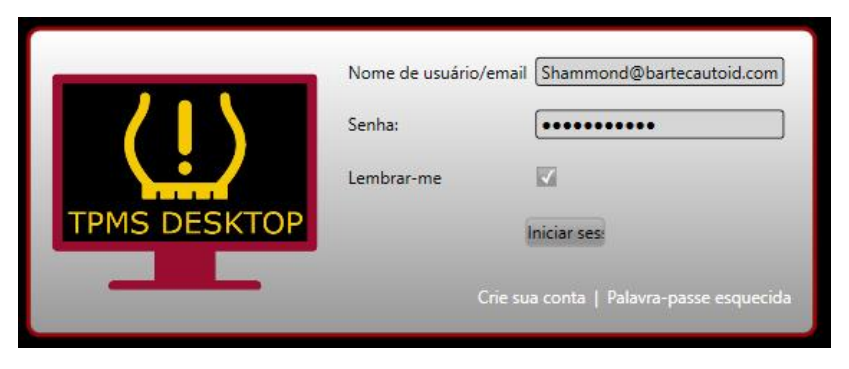

É importante preencher todos os campos de forma completa e precisa. Essas informações ajudarão a Bartec a permanecer em contato com relação às atualizações e outras informações importantes do TPMS. Escolha um nome de usuário (sem espaço) e senha. Se os detalhes forem aceitos, esta mensagem mostrará:

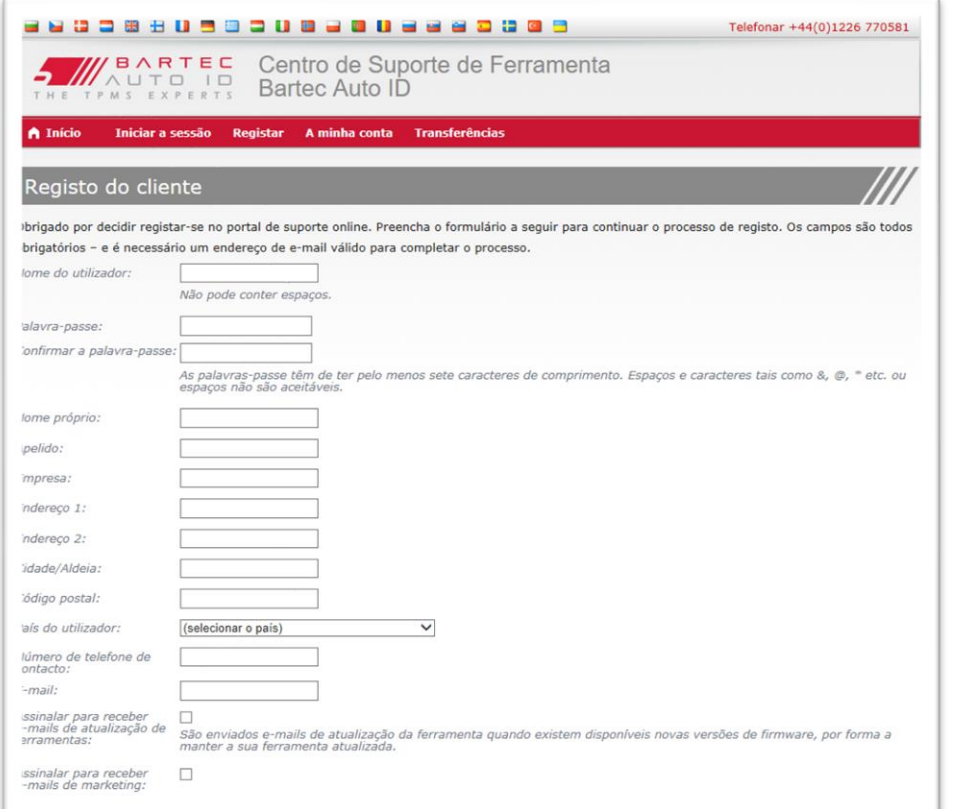

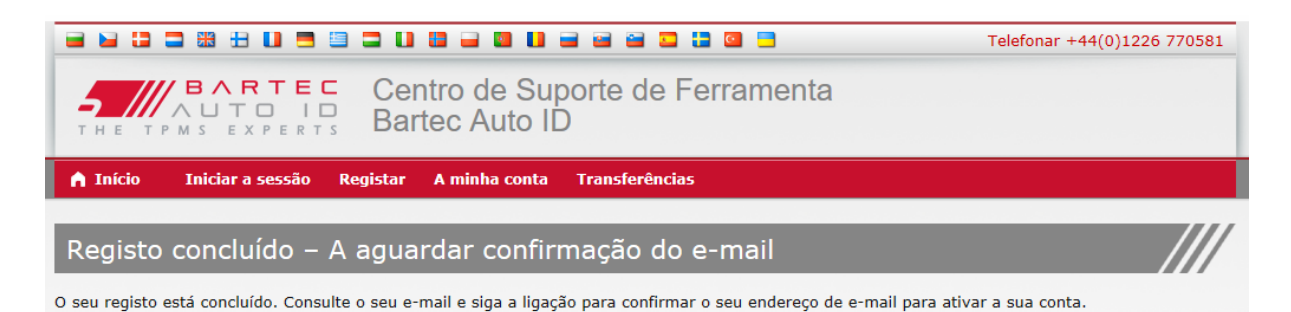

#### O seguinte e-mail deve chegar em alguns minutos:

Obrigado por se registar em https://tools.bartecautoid.com. Adicione o website aos seus favoritos para referência futura.

O seu nome de utilizador é: Sam

Clique na ligação seguinte para confirmar o seu endereço de e-mail e para ativar a sua conta: Confirmar a conta

Se necessitar de assistência técnica envie-nos um e-mail para support@bartecautoid.com.

Cumprimentos, Centro de Suporte de Ferramenta Bartec Auto ID Ao clicar em 'Confirmar conta' levará o usuário ao site e a página seguinte mostrará que o registro foi realizado com sucesso. Retorne ao TPMS Desktop para fazer o login.

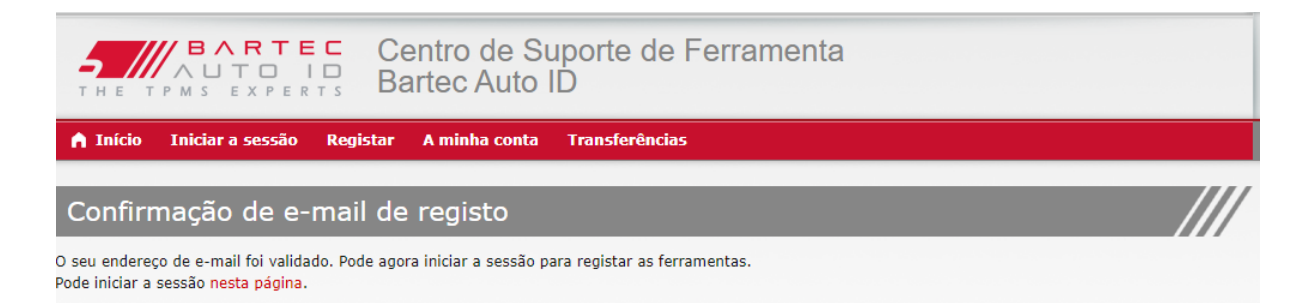

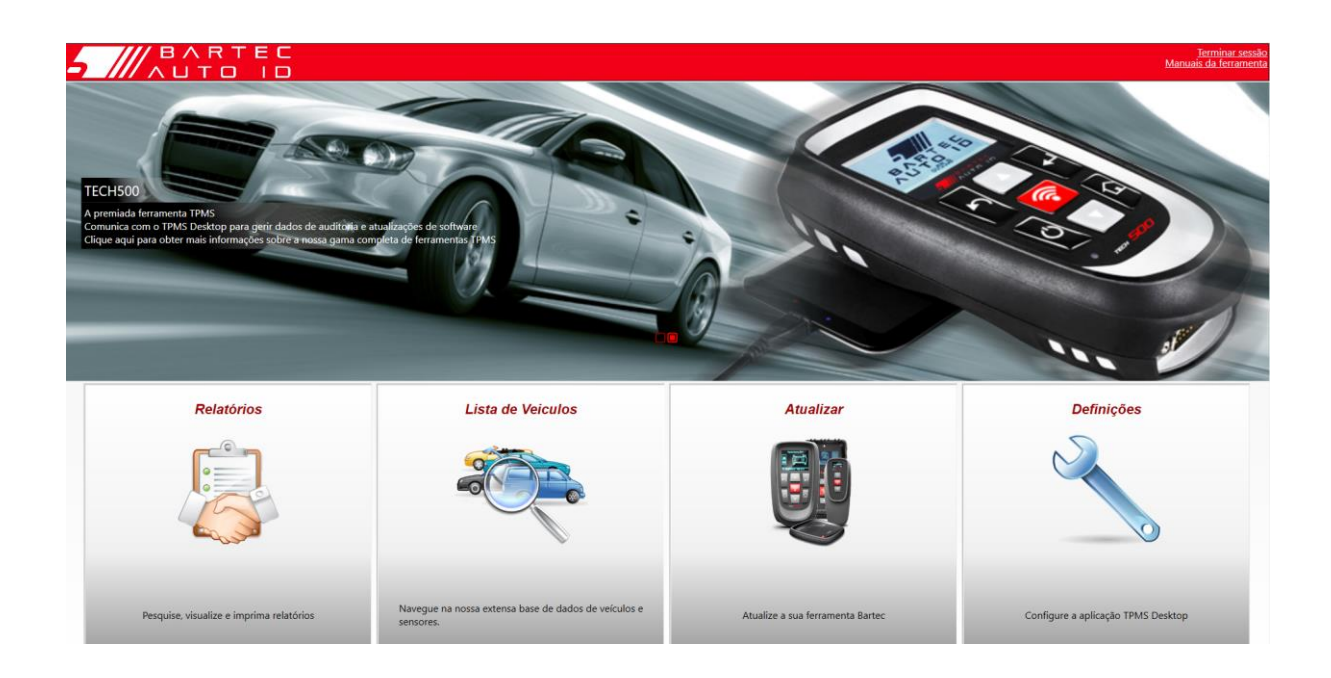

Após o Login, a tela principal do TPMS Deskop é exibida

.

Conecte o TECH450 ao computador. O TPMS Desktop registrará automaticamente a ferramenta e exibirá a mensagem:"ferramenta registrada com sucesso". O TPMS Desktop irá então verificar se há atualizações que podem ser aplicadas à ferramenta. Alternativamente, o usuário pode navegar até 'Atualizar'.

Depois de registrado, o usuário verá a ferramenta listada, junto com um sinal de se a ferramenta está atualizada:

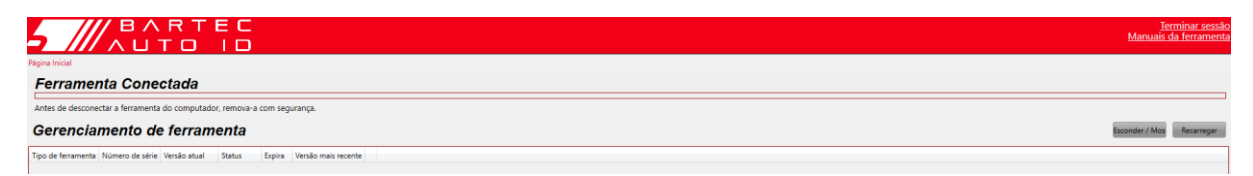

Recomenda-se atualizar o TECH450 e mantê-lo atualizado com o TPMS Desktop.

# FERRAMENTA DE CARREGAMENTO

O TECH450 é enviado com uma bateria carregada. Recomenda-se que a ferramenta seja carregada 2 horas ou mais antes do primeiro uso. Para um desempenho ideal, sempre mantenha-o suficientemente carregado.

O TECH450 notificará o usuário quando a bateria estiver com pouca carga e o ícone da bateria mudará de branco para vermelho. Quando houver uma quantidade insuficiente de energia restante na bateria, o TECH450 salvará todos os dados TPM e, em seguida, desligará.

### SEQUÊNCIA DE LIGAR / DESLIGAR

Pressione e segure o  $\frac{\Xi}{\circ}$ botão liga / desliga por dois segundos para ligar a ferramenta. Para

desligar a ferramenta, pressione e segure o **b**otão liga / desliga por três segundos. O desligamento automático ocorre após 10 minutos de inatividade. Isso pode ser alterado no menu Configurações.

A unidade liga automaticamente quando o carregador ou a porta USB está em uso - o desligamento automático não funciona. A ferramenta não pode ser operada quando conectada.

# MENU INICIAL

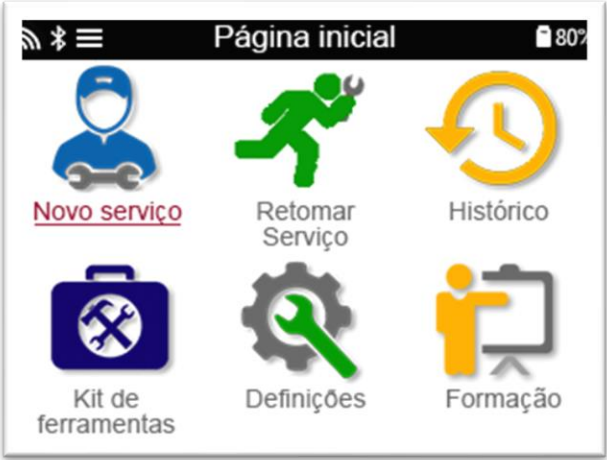

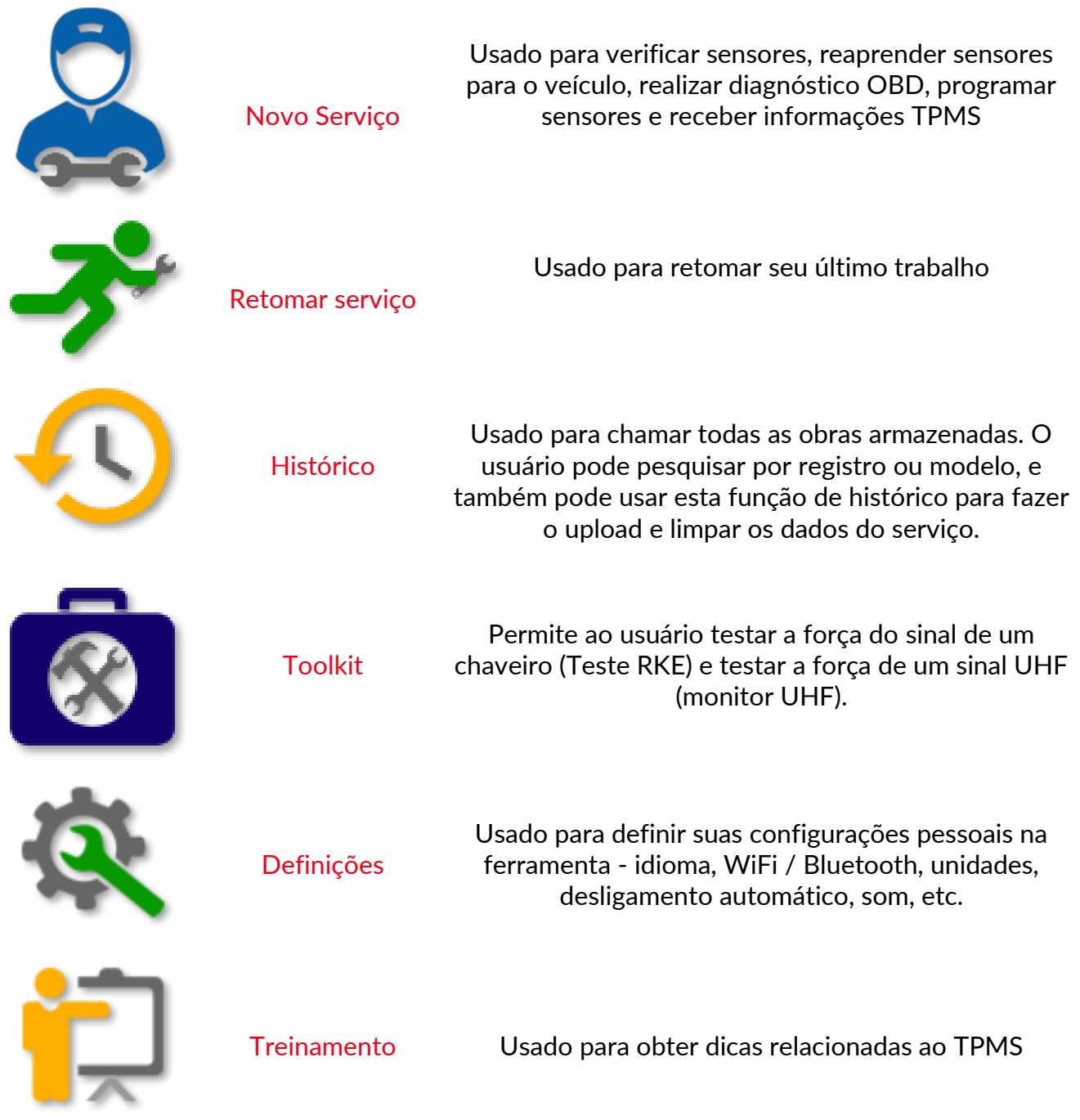

# MAIS INFORMAÇÕES TPMS

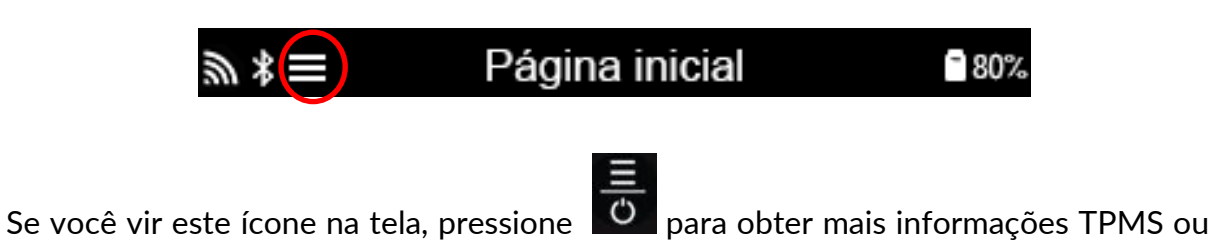

opções de TPMS.

# SELECIONE UM VEÍCULO

Ao iniciar um Novo Serviço, o usuário será solicitado a selecionar o veículo que requer manutenção TPMS. Percorra os menus para selecionar o fabricante, modelo e ano corretos para ver todas as funções de serviço disponíveis.

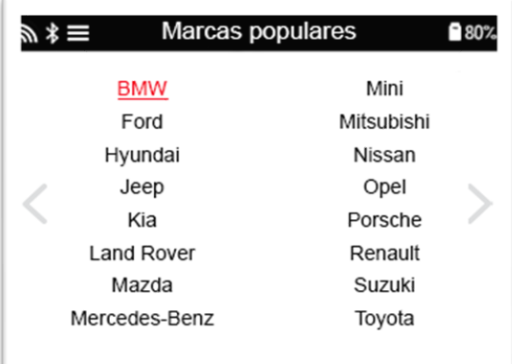

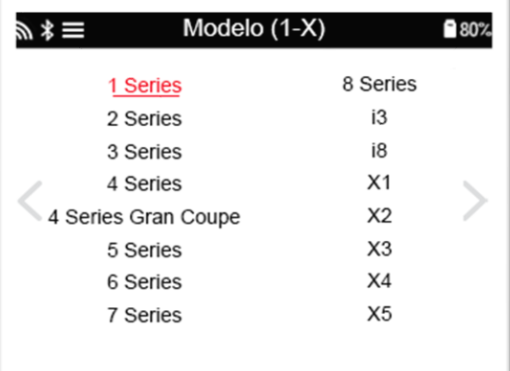

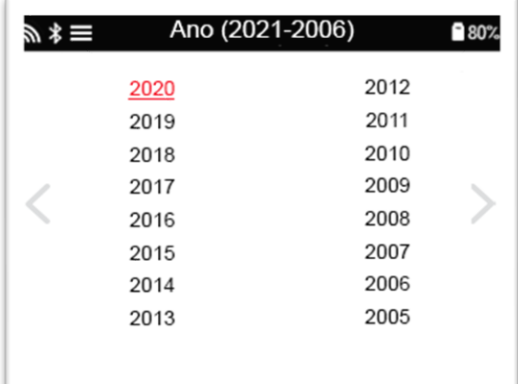

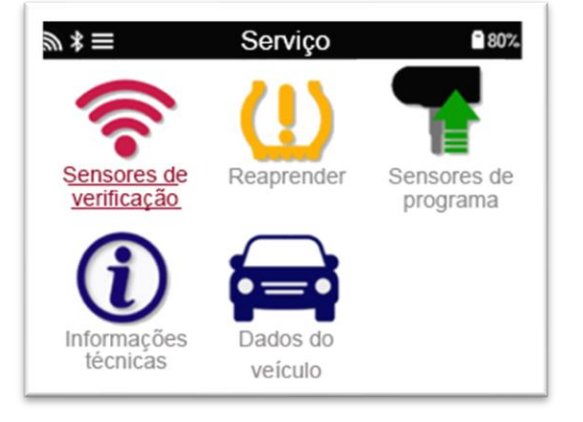

# NOVO SERVIÇO

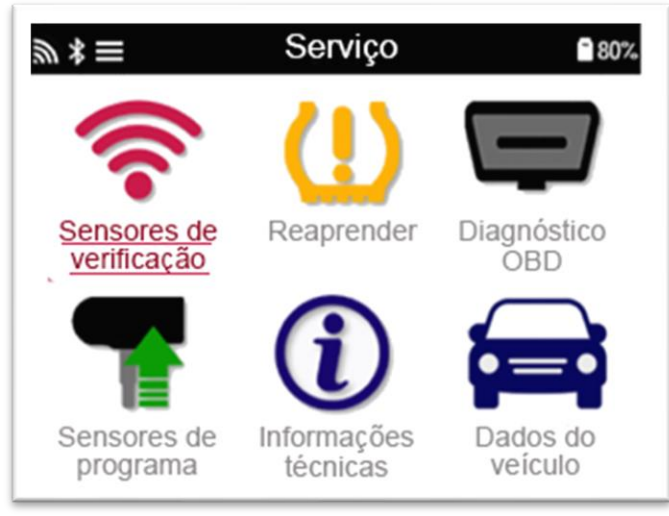

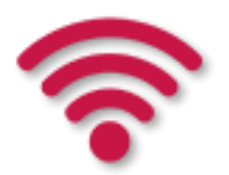

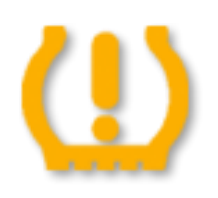

Reaprender Todos os procedimentos de reaprendizagem

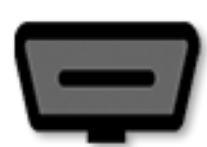

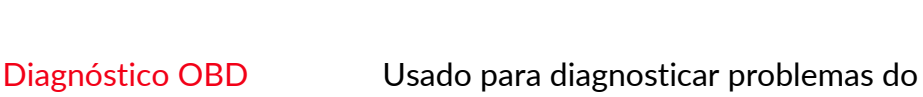

Verificar sensores lsso usa um processo rápido e fácil de seguir

veículo, receber IDs de sensores e ler o VIN do veículo

Criar

estão disponíveis

que permite ao usuário ler sensores, processar os dados, ler o status da bateria e IDs.

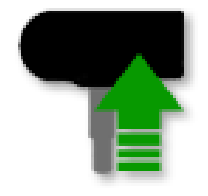

Sensor de programa

Copiar / clonar ID (único) Copiar / clonar ID (definir) Copiar usando dados armazenados Insira o ID manualmente Multiprogramação Identificar sensor universal

Informação Técnica lnformações detalhadas sobre sensores e

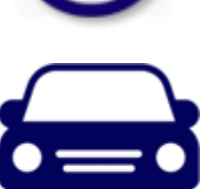

Dados sobre o veículo Permite ao usuário revisar os dados de serviço capturados com o TECH450

kits de serviço

# 1/6 VERIFICAR SENSORES

Use esta função para testar os sensores instalados antes de continuar com as etapas adicionais.

Para verificar o status dos sensores TPMS no veículo, selecione Verificar Sensores na tela de serviço. Uma tela semelhante à seguinte deve ser exibida:

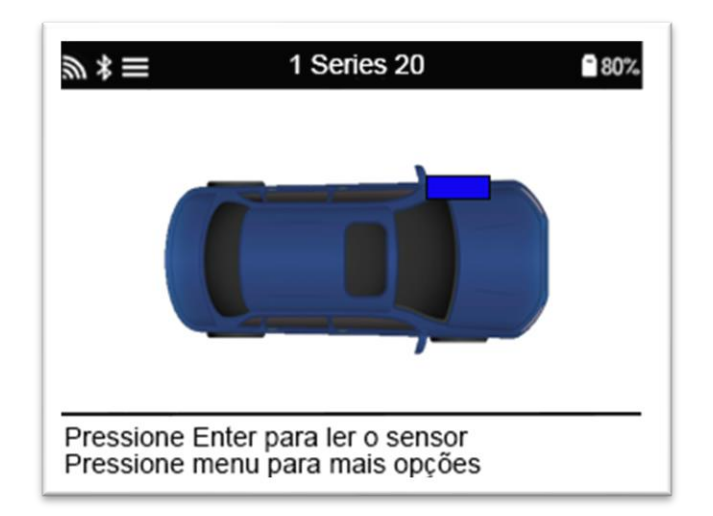

Use as setas do teclado para selecionar o sensor que deve ser lido.

#### Sensores ativados LF

Para testar um sensor, a ferramenta deve ser colocada ao lado da haste da válvula  $\Box$ e a tecla 'Teste' deve ser pressionada.

#### Posicionamento da ferramenta

NÃO toque na borda de metal. A ferramenta precisa apontar através da borracha para o sensor.

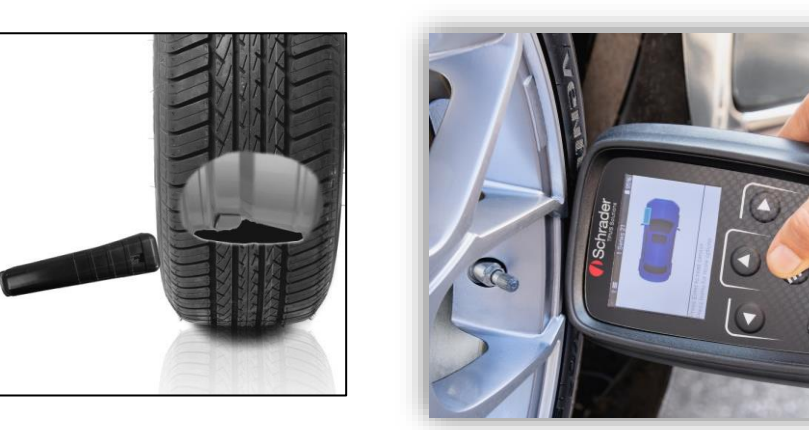

(Nota: com sensores Ford Banded, a ferramenta deve ser mantida 180 ° / oposta à posição da haste)

Sensores não ativados por LF (alguns sensores do Beru até 2009)

Se a ferramenta exigir um esvaziamento rápido do pneu (da ordem de 10 psi ou 0,5 bar), esvazie o pneu e coloque a ferramenta ao lado da haste enquanto pressiona a tecla de teste.

Durante o teste, a tela confirma o tipo de sensor que está sendo testado e exibe uma barra de progresso.

Diferentes marcas de sensores respondem em diferentes velocidades / intervalos de tempo.

### POSSÍVEIS CENÁRIOS DE LEITURA

Observe que se um sensor com defeito foi substituído, algum método de procedimento de reaprendizagem precisará ser seguido, conforme explicado posteriormente neste manual.

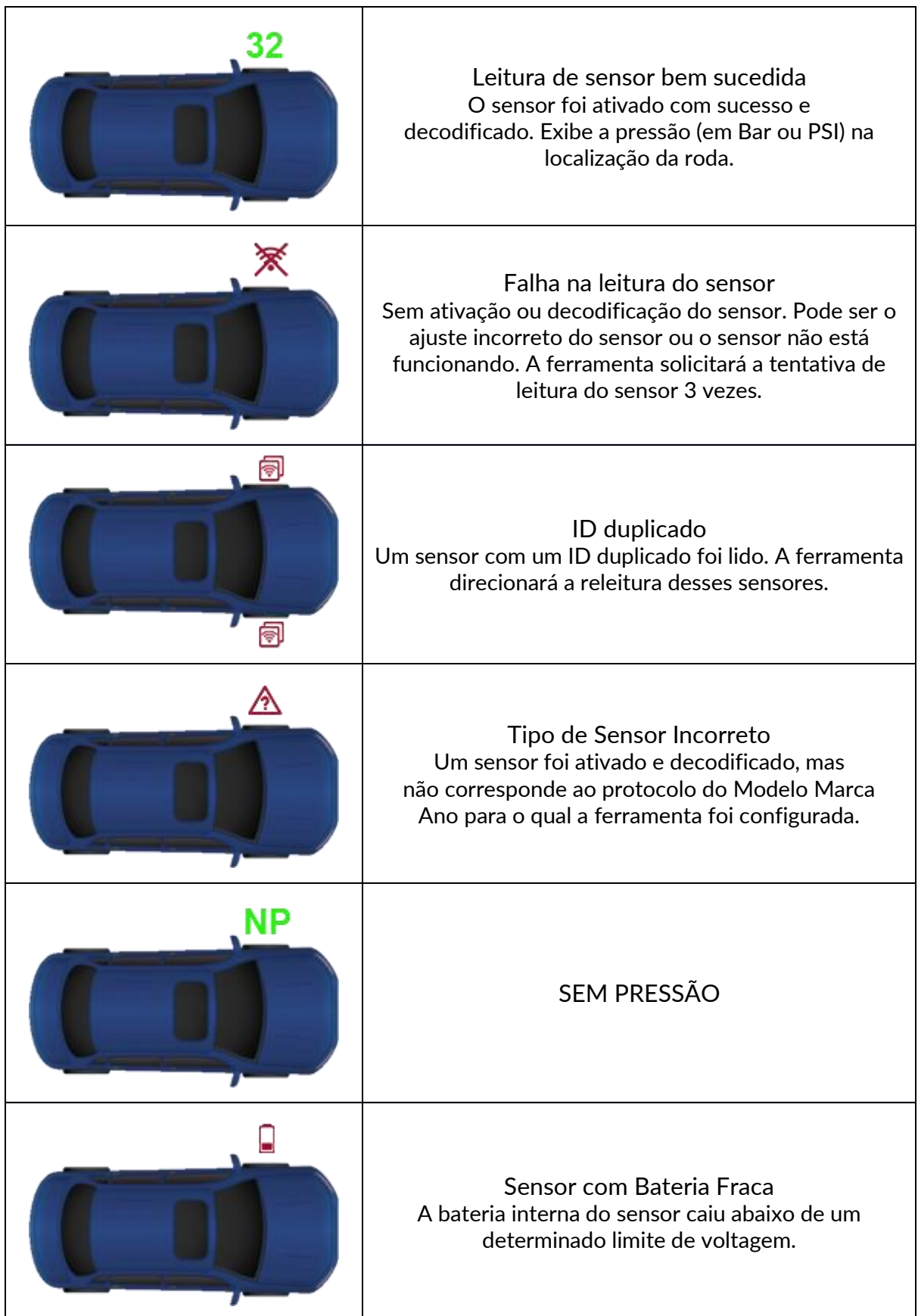

# 2/6 SENSOR PROGRAMÁVEL

O "Programa de Sensores" no menu de serviço habilita a função de programação de sensores de reposição pós-mercado, como o HUF IntelliSens, Alcar Sensors ou o Schrader EZ-sensor. Mesmo quando já estão montados em uma roda ou programados para outro veículo. O usuário pode escolher entre uma seleção de sensores que correspondem ao MMY préselecionado.

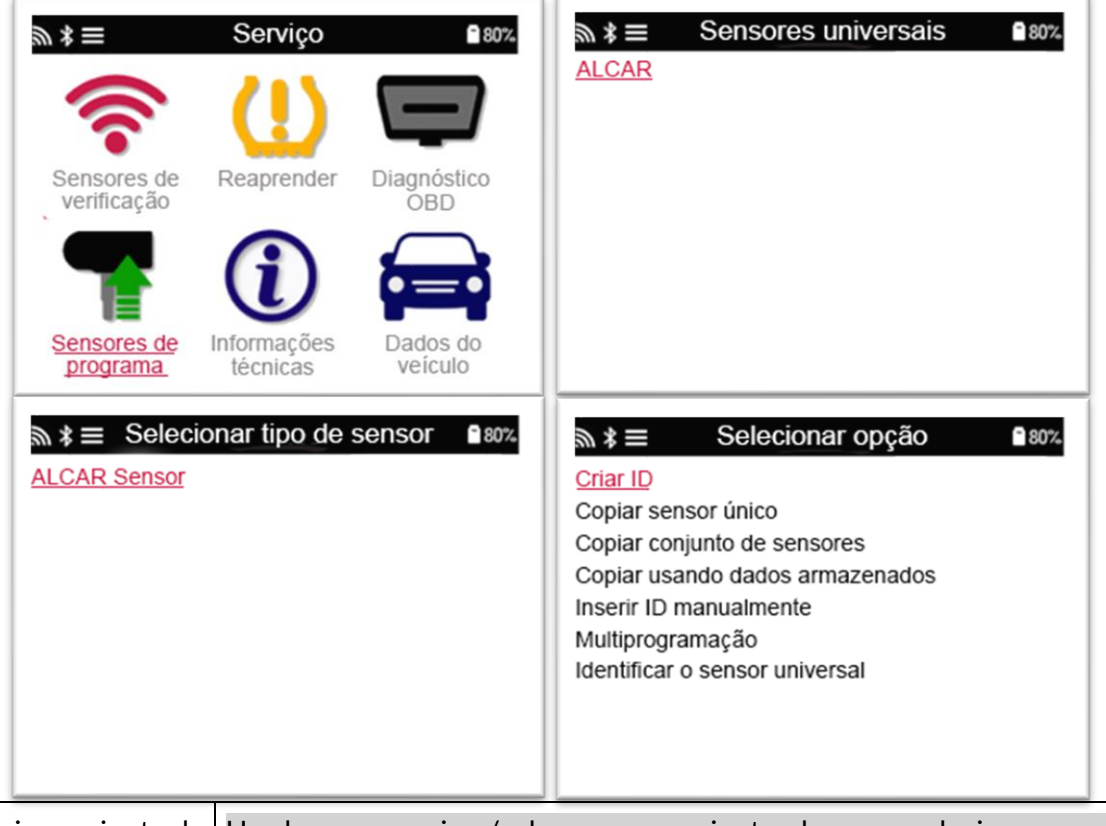

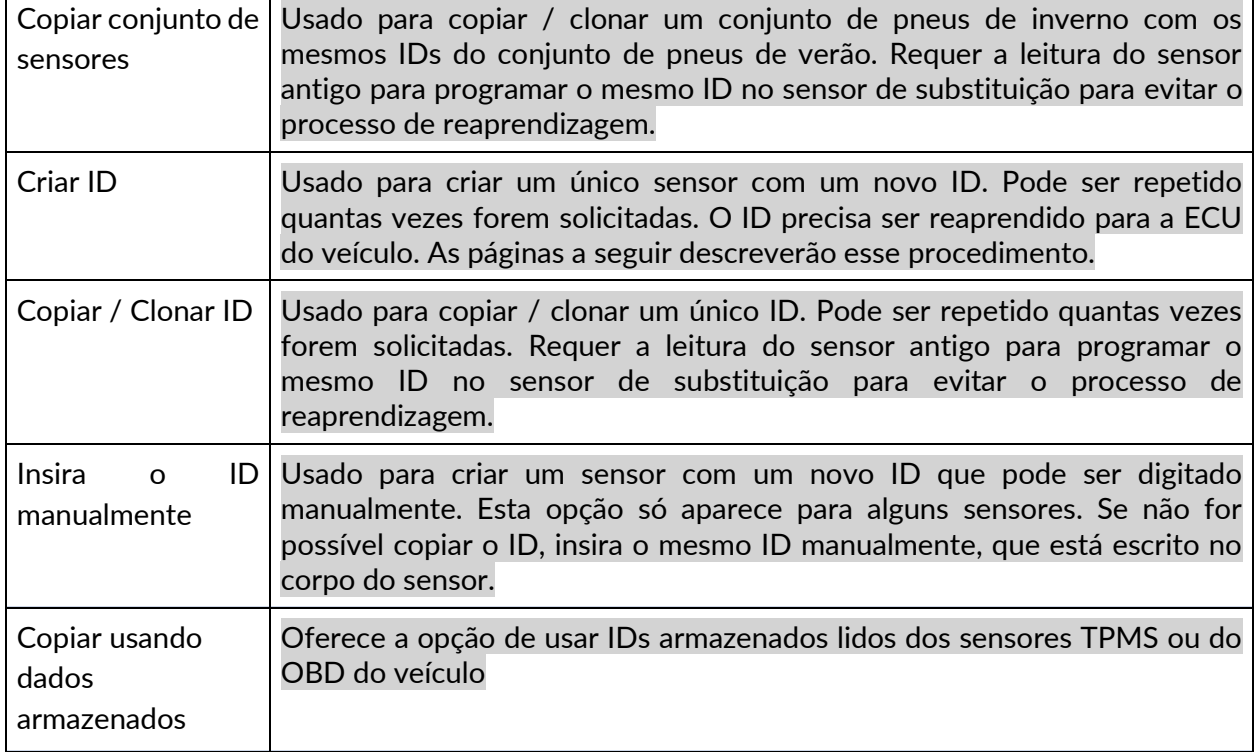

A lista de cobertura atual está disponível em [www.bartecautoid.com](http://www.bartecautoid.com/)

O usuário tem a opção de criar ou copiar o ID.

Aviso: os sensores precisam ser lidos antes de copiar.

s sensores que podem ser programados pela ferramenta podem ter procedimentos e tempos ligeiramente diferentes.

Posição recomendada do sensor para programação:

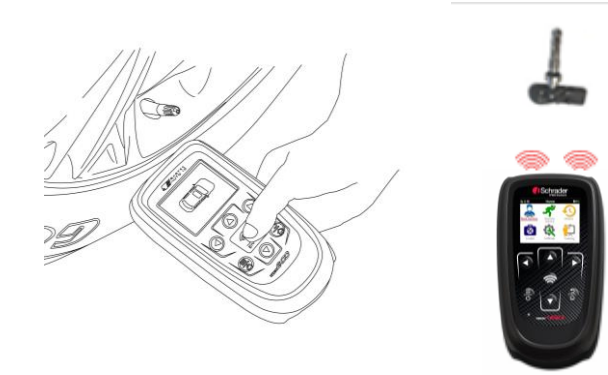

# 3/6 REAPRENDER

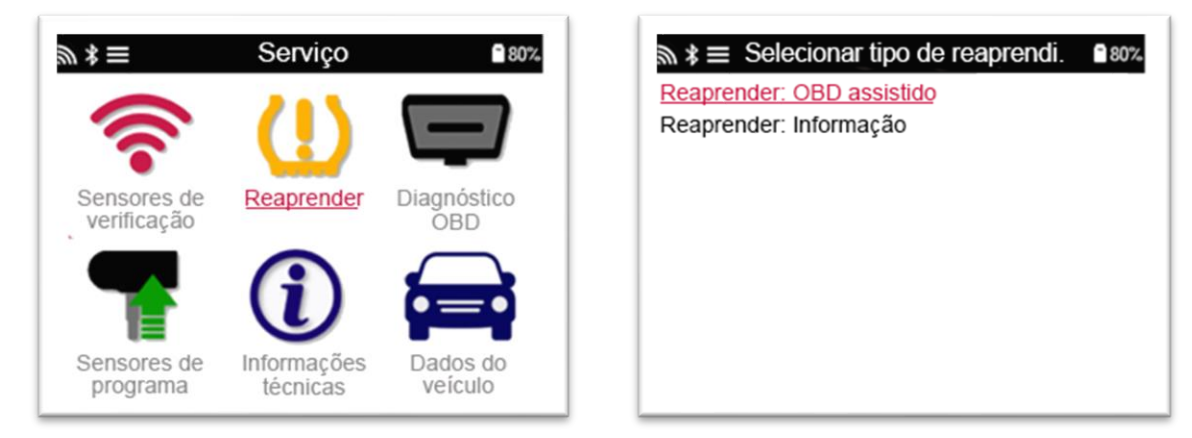

Para descobrir qual tipo de reaprendizagem está disponível para um veículo, basta ligar a ferramenta e selecionar Reaprender. Ou consulte a lista de cobertura atual em www.bartecautoid.com [>](http://www.bartecautoid.com/) Downloads.>

#### Reaprendizagem estacionária:

Os reaprendizados estacionários usam o sistema TPMS a bordo dos veículos para ouvir as transmissões dos sensores enquanto o veículo está em um "Modo de aprendizagem".

Assim que o veículo estiver no modo de aprendizagem, use a ferramenta para ativar os sensores. O veículo ouvirá os IDs do sensor e os transmitirá ao veículo.

#### Reaprendizado ativo (Drive):

Alguns veículos podem ser reiniciados ao dirigir. Consulte os procedimentos de reaprendizagem na tela para obter detalhes sobre a distância / tempo necessários para dirigir. Pode levar até 20 minutos para reaprender as IDs do sensor.

#### OBD Reaprende:

A conexão OBD permite que o TECH450 programe diretamente o módulo eletrônico do veículo com IDs de sensor.

Observe que nem todos os veículos oferecem suporte aos modos de comunicação do veículo.

O OBD pode ser conectado quando todos os sensores são lidos com sucesso e a mensagem "Todos os sensores OK" é exibida.

Use o menu "Informações técnicas" e selecione "Exibir informações do veículo" para encontrar a localização do OBD.

Reaprender informações:

Contém informações adicionais sobre a reaprendizagem do veículo selecionado, que podem ajudá-lo se você tiver problemas. Um exemplo seria para alguns veículos Toyota e Lexus que usam um conjunto de pneus de verão e inverno.

Depois de selecionar um método de reaprendizagem, siga as instruções fornecidas pela ferramenta para reaprender sensores.

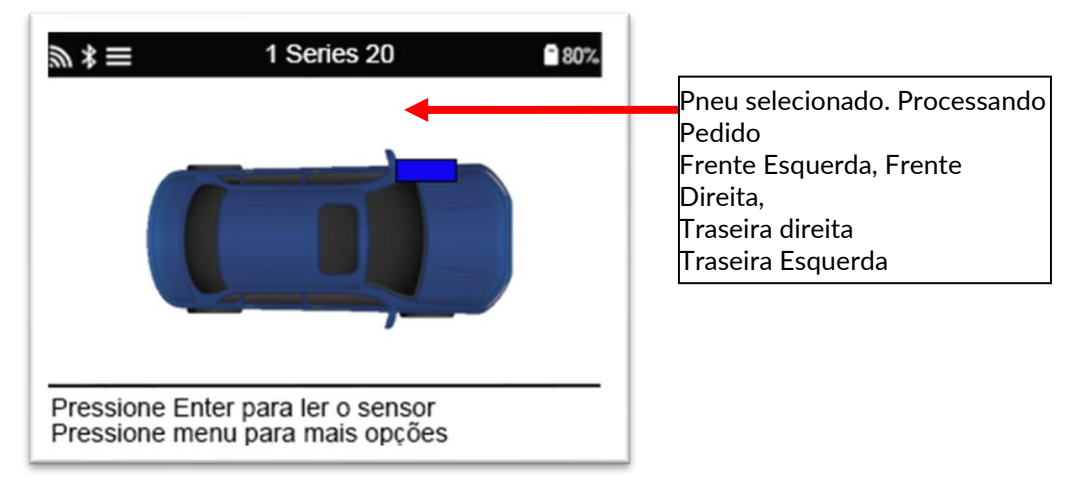

Além da pressão e temperatura, também exibimos o "modo" do sensor. Em alguns casos, o modo não pode ser alterado e não é importante, mas em alguns casos ele precisará ser alterado para que o reaprendizado funcione.

Por exemplo, se os sensores de um veículo mostrarem "Park" ou "Drive", eles já estão no modo correto. Caso contrário, use o comando "Mudança de Modo" no Menu de Acesso Rápido. Se os sensores forem mostrados no modo Ship, Off ou Test, coloque-os no modo Park, usando o comando "Mudança de Modo" no Menu de Acesso Rápido

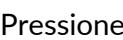

Pressione **C** para acessar o Menu de acesso rápido e ver as opções disponíveis para o veículo que requer reaprender. As opções que não são necessárias em um veículo não serão exibidas.

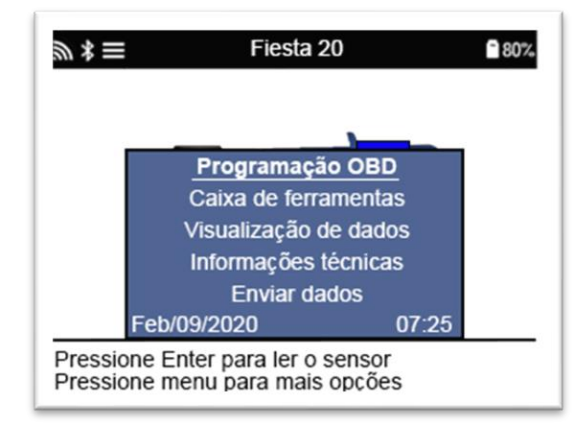

Conselhos de serviço especial para modelos Toyota:

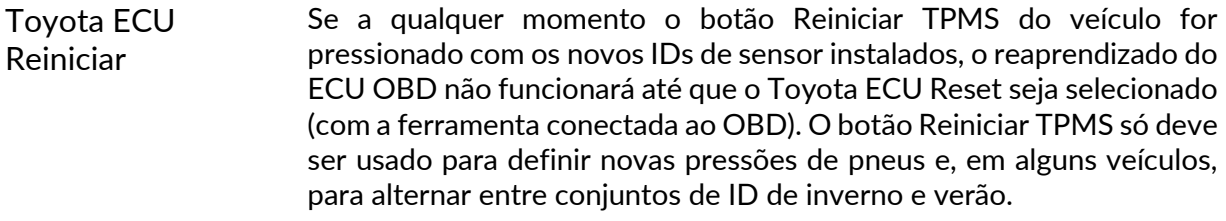

Conselhos de serviço especial para os modelos Kia e Hyundai:

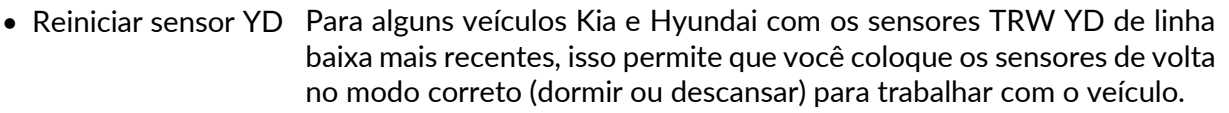

Esses avisos de serviço específicos aparecerão apenas se aplicáveis para a combinação pré-selecionada de Marca, Modelo e Ano.

# 4/6 DIAGNÓSTICO OBD

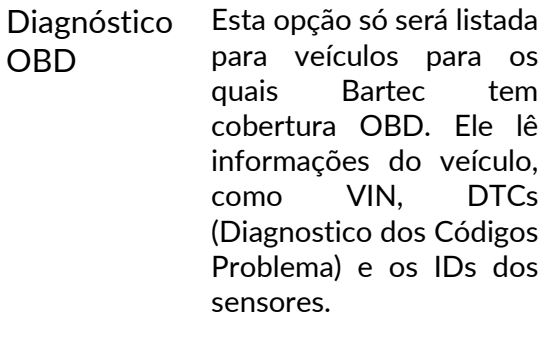

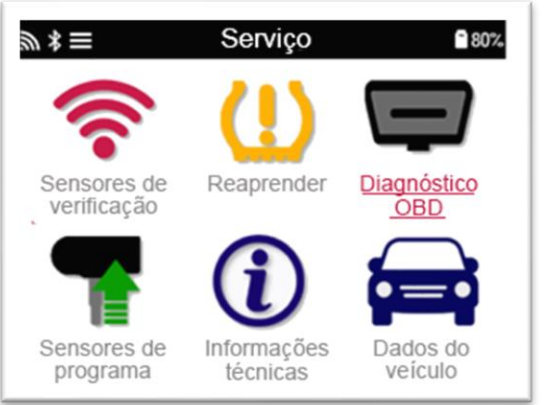

# 5/6 INFORMAÇÕES TECNICAS

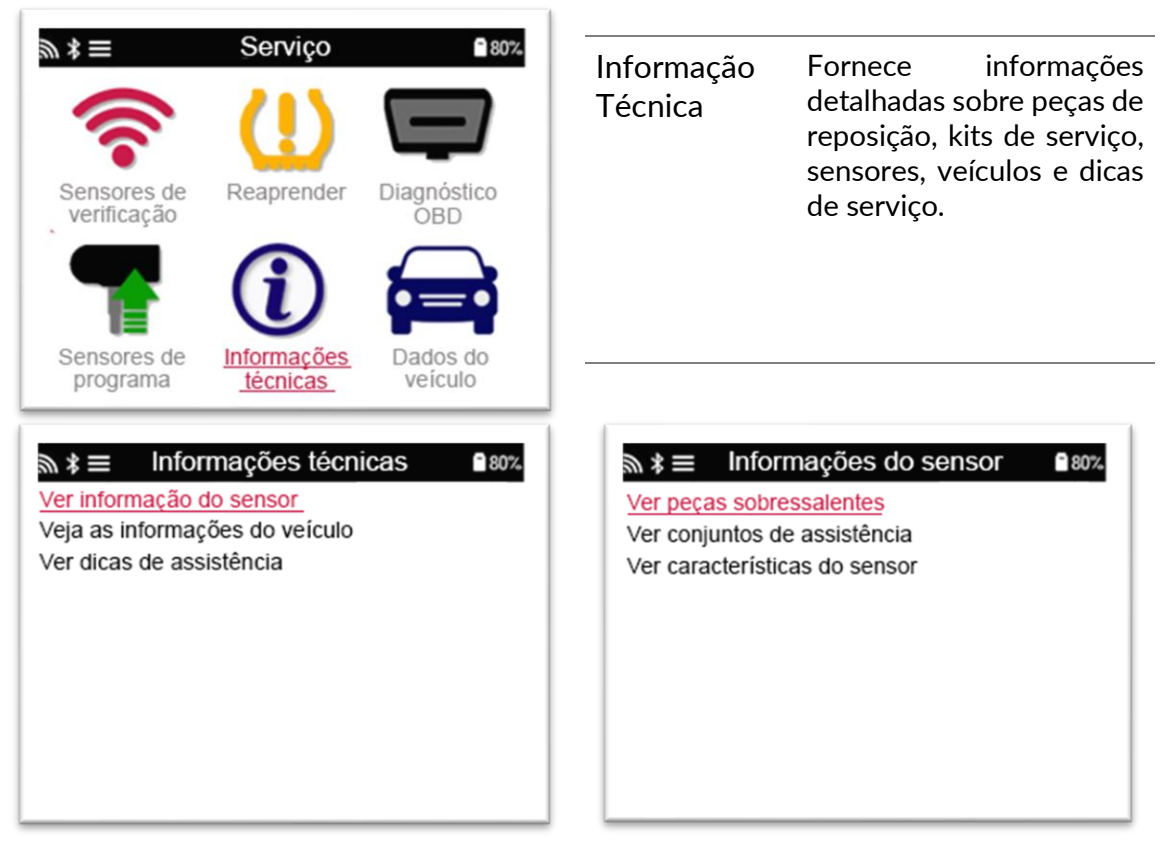

Os sensores não precisam ser lidos para acessar as informações a seguir.

![](_page_20_Picture_156.jpeg)

![](_page_20_Picture_157.jpeg)

#### Informações técnicas ■80% 岁 衤≡ Ver informação do sensor Veja as informações do veículo Ver dicas de assistência

![](_page_21_Picture_2.jpeg)

Ver dicas de Esta opção fornece serviço informações sobre o significado específico da luz TPMS, bem como falhas mecânicas comuns para o MMY pré-selecionado.

# 6/6 REVISE OS DADOS DO VEÍCULO

Sensores e OBD precisam ser lidos para que os dados sejam mostrados.

![](_page_21_Picture_6.jpeg)

O menu dá acesso direto a telas específicas que exibem os dados do veículo. Esta opção é útil se o usuário quiser dar uma segunda olhada nos dados do sensor e do OBD.

# **DEFINIÇÕES**

![](_page_22_Picture_139.jpeg)

### CONECTANDO-SE A UMA REDE WIFI

Use as setas direcionais para navegar no teclado. Enter seleciona a opção destacada. A tecla de retorno leva à tela anterior. Para confirmar a entrada da senha e conectarse, navegue até a seta de retorno na tela e pressione Enter.

Quando conectado, é possível verificar se há atualizações. Para prosseguir, selecione 'Sim' e pressione Enter. Selecione 'Não' e pressione Enter para retornar à tela Conexões.

Selecionar WiFi novamente exibe informações sobre a rede à qual a ferramenta está conectada e permite que o usuário 'Esqueça' uma rede para se conectar a outra.

# TPMS DESKTOP

O TPMS Desktop fornece tecnologia revolucionária para ajudar a gerenciar ferramentas Bartec TPMS em um PC. O TPMS Desktop foi projetado para funcionar com as seguintes ferramentas Bartec; TECH400, TECH450, TECH500, TECH600, TECH300 e o TAP100 / 200.

ARTEC<br>JTO ID Relatórios Lista de Veiculos Definicões **Atualiz** 

#### Vá para [www.tpmsdesktop.eu](http://www.tpmsdesktop.eu/) para baixar sua cópia GRÁTIS agora!

![](_page_23_Picture_122.jpeg)

### RELATÓRIOS

Pesquise, visualize e imprima relatórios de trabalhos. Este registro pré-formatado e detalhado contém as informações de trabalho necessárias para usuários e clientes! Para classificar ou filtrar relatórios por data, marca, modelo e ano. Ou para imprimir um relatório e anexá-lo à nota fiscal como prova de trabalho concluído. Os relatórios podem ser usados para criar recibos de clientes e limitar a responsabilidade.

### ATUALIZAR

Registre e atualize a ferramenta Bartec com o software mais recente. Este recurso ajuda a manter o controle de todas as ferramentas em uso e as atualiza com o software mais recente disponível. Basta conectar a ferramenta a um PC com TPMS Desktop instalado e clicar em Atualizar. Este é o método preferido para atualizar o TECH450.

### LISTA DE VEICULOS

Navegue pelo extenso banco de dados de veículos e sensores. Pesquise por marca, modelo e ano para encontrar rapidamente os dados necessários: localização do OBD, reaprendizagem do TPMS, informações do sensor - está tudo lá com o TPMS Desktop. Além disso, o banco de dados é atualizado regularmente.

### CONFIGURAÇÕES DO SISTEMA

Configure o aplicativo TPMS Desktop para atender às necessidades da loja de pneus. Se Deseja se conectar com Bluetooth. A conectividade está a apenas alguns cliques com TPMS Desktop.

### ECRÃ

A funcionalidade de tela de exibição de Garagem/ Loja de pneus permite que ao técnico mostrar ao cliente as leituras do veículo em uma TV ou monitor na garagem ou sala de espera. Dá mais confiança ao cliente e vende mais pneus.

#### O TECH450 se conectará sem fio ao TPMS Desktop usando Tecnologia Bluetooth. Embora isso funcione facilmente com a maioria dos

computadores, alguns possuem um software que pode ser difícil de configurar. Nessas raras circunstâncias, ou se o computador não suportar Bluetooth, um adaptador Bluetooth pode ser usado. Informações adicionais sobre como instalar um adaptador podem ser encontradas no site de suporte da Bartec: tools.bartecautoid.com

# **Bluetooth**<sup>3</sup>NFIGURAÇÕES

Para poder usar o TECH450 com Bluetooth, a ferramenta primeiro precisa ser configurada. Vá para Configurações> Conexões> "TPMS Desktop: Adicionar dispositivo" A ferramenta tentará se conectar ao TPMS Desktop no PC.> >

Se houver problemas ao usar o Bluetooth integrado, o usuário pode usar um dongle USB. Selecione Dispositivos e Impressoras no P<sub>{0</sub> Bluetooth Settings

![](_page_24_Picture_141.jpeg)

Clique com o botão direito do mouse no ícone do dongle Bluetooth e clique em Configurações de Bluetooth. Marque as caixas conforme visto na guia Opções acima. Pressione OK quando terminar.

Inicie o aplicativo TPMS Desktop e vá para Configurações. Abra a seção Bluetooth: o PC / Laptop deve ser conectável e detectável para o TECH450.

### ATUALIZANDO A FERRAMENTA VIA CABO USB

A ferramenta é compatível com PCs com sistemas operacionais Windows.

#### Passo 1:

Ligue o TECH450 e conecte-o a um PC. A ferramenta exibirá um ícone USB, para indicar que está pronta para receber arquivos de atualização.

#### Etapa 2:

Navegue até o TPMS Desktop e faça o login. Caso o usuário não possua o TPMS Desktop ou não tenha registrado o TECH450, consulte as páginas de registro neste documento.

#### Passo 3:

TPMS Desktop irá verificar a última atualização disponível para o TECH450. Se houver uma atualização disponível, uma notificação será exibida. Selecione 'OK' para confirmar que a atualização pode ser aplicada à ferramenta.

#### Passo 4:

TPMS Desktop irá baixar os arquivos de atualização para o TECH450. Quando os arquivos forem baixados com sucesso, o TECH450 irá instalar os arquivos. Não desconecte a ferramenta antes que a atualização seja concluída.

IMPORTANTE: Certifique-se de "ejetar o hardware com segurança" do PC antes de desconectar o TECH450. Isso impedirá que os dados da ferramenta sejam corrompidos.

#### Passo 5:

A ferramenta agora está atualizada e pronta para funcionar. O usuário pode confirmar que a ferramenta está atualizada através do TPMS Desktop. A versão do software também pode ser verificada na tela Informações da ferramenta.

#### RESOLUÇÃO DE PROBLEMAS

Se o Windows não reconhecer a ferramenta, verifique se o cabo USB está conectado, se a ferramenta está no modo de atualização e se não há arquivos de atualização desnecessários disponíveis no PC.

Se a ferramenta for corrompida após ser desconectada do PC sem ejetá-la com segurança, o usuário pode executar uma verificação para tentar corrigir o problema. Para fazer isso, clique com o botão direito na unidade que deseja verificar e navegue até "Propriedades". Selecione "Ferramentas" entre as opções disponíveis e selecione "Verificar" para permitir que o PC comece a verificar o dispositivo.

### ATUALIZANDO SUA FERRAMENTA VIA WIFI

Assim que a ferramenta estiver configurada para se conectar à rede WiFi, ela estará pronta para se atualizar via WiFi. No menu de Configurações, vá para 'Ferramenta de atualização' e pressione Enter. O TECH450 irá então verificar se há atualizações.

# APÊNDICE

#### APÊNDICE A: Número de identificação do veículo (VIN)

Ao usar a ferramenta TECH450, é importante que o usuário verifique o ano do modelo para ajudar a garantir a procura do sensor adequado e o uso dos COMs adequados do veículo quando necessário.

![](_page_26_Picture_180.jpeg)

Ao usar o VIN dos veículos e localizar o <sup>décimo</sup> dígito da esquerda, o usuário pode, na maioria dos casos, determinar com precisão o ano do modelo do veículo. Pegue esse dígito e consulte o gráfico nesta folha. Este será o ano modelo que precisa ser selecionado na ferramenta.

![](_page_27_Picture_3.jpeg)

### APÊNDICE B: REVISÃO DO SISTEMA TPMS

![](_page_27_Picture_5.jpeg)

Ao desligar e ligar a ignição para desligar, o avisador TPMS deve ligar e desligar. Isso indicaria um sistema sem nenhuma falha presente.

![](_page_27_Picture_162.jpeg)

### APÊNDICE C: MODOS e ALTERAÇÃO DE MODO

Os sensores podem ter muitos "modos" diferentes depois de lidos, como Learn, Tool LF, YD Sleep, YD Rest, Hi Norm Dly. Alguns deles são chamados de modo de espera para preservar a vida útil da bateria.

Geralmente, esses modos não são importantes porque o sensor já será fornecido no modo correto para uso. Mas para alguns sensores fabricados pela Continental é importante que o modo seja mostrado como "Park", caso contrário não funcionará no veículo.

A ferramenta TECH450 tem a capacidade de realizar a mudança de modo necessária. Se um sensor é mostrado como "Ship", "Test" ou "Off" e o kit de ferramentas de reaprendizagem fornece a opção "Definir Sensor para Modo de Estacionamento", use esta opção para alterar o modo do sensor para o correto:

Vá para "Reaprender" e selecione o veículo (MMY).

Pressione Enter quando for exibido o procedimento de reaprendizagem.

Selecione a chave inglesa no canto superior esquerdo com os botões para cima / para baixo. Prima Enter.

Selecione "Definir sensor para modo de estacionamento" e pressione Enter.

Vá para a roda, segure a ferramenta perto do sensor e pressione "Test".

Repita para cada roda.

Inicie o procedimento de reaprendizagem.

Além disso, alguns sensores são fornecidos em um modo em que não podem ser lidos pela ferramenta, a menos que sejam pressurizados em uma roda. Alguns exemplos seriam sensores de substituição comprados de uma concessionária Ford e alguns sensores Mitsubishi Continental.

#### APÊNDICE D: RESOLUÇÃO DE PROBLEMAS DE ERRO DE COMMS

Se ocorrer um problema ou erro durante o processo COMMS, siga as etapas abaixo antes de ligar para o suporte ao cliente.

Verifique a ignição do veículo

A ignição do veículo deve estar na posição RUN para que o processo COMMS do veículo seja concluído.

Verifique o cabo para a conexão da ferramenta

Verifique se o cabo está conectado ao DB15 e se os parafusos de aperto manual estão apertados.

Verifique a conexão do cabo no veículo

Certifique-se de que a conexão do módulo BT OBDII é boa.

Verifique marca, modelo e ano

COMMS pode mudar de modelo para modelo e de ano para ano. Verifique se a ferramenta está configurada para o MMY adequado.

Verifique o nível de potência da ferramenta

Se a ferramenta estiver com pouca carga de bateria, isso pode afetar o processo COMMS. Carregue a ferramenta e tente novamente.

![](_page_29_Picture_168.jpeg)

### ESPECIFICAÇÃO TECNICA

Bandas de radiofrequência nas quais este equipamento opera: Saída de potência máxima de 2,4 GHz - 32mW 315-433MHz - receber apenas 125KHz - campo magnético máximo de 15uT @ 8cm

#### Declaração simplificada de conformidade da UE

i<br>I

Bartec Auto ID Ltd declara que este dispositivo está em conformidade com os requisitos essenciais e outras disposições da Diretiva 2014/53 / UE (RED). O texto completo da Declaração de Conformidade da UE está disponível em: https://www.bartecautoid.com/pdf/simplified-eu-declaration-of-conformity.pdf

#### Declaração Simplificada de Conformidade do Reino Unido

Bartec Auto ID Ltd declara que este dispositivo está em conformidade com os requisitos essenciais e outras disposições dos Regulamentos para Equipamentos de Rádio de 2017.

O texto completo da Declaração de Conformidade do Reino Unido está disponível em: https://www.bartecautoid.com/pdf/simplified-eu-declaration-of-conformity.pdf

**Bartec Auto ID Ltd** T+44 (0)1226 209226 W www.bartecautoid.com

E sales@bartecautoid.com E support@bartecautoid.com

Redbrook Business Park, Wilthorpe Road Barnsley, South Yorkshire S75 1JN